## 見開きページの表示方法について

①最新版のAdobeReaderがインストールされていることを確認 ②ショートカット又はスタートメニュー等からAdobeReaderを開く ③AdobeReader の「編集」メニューを開いて「環境設定」をクリック

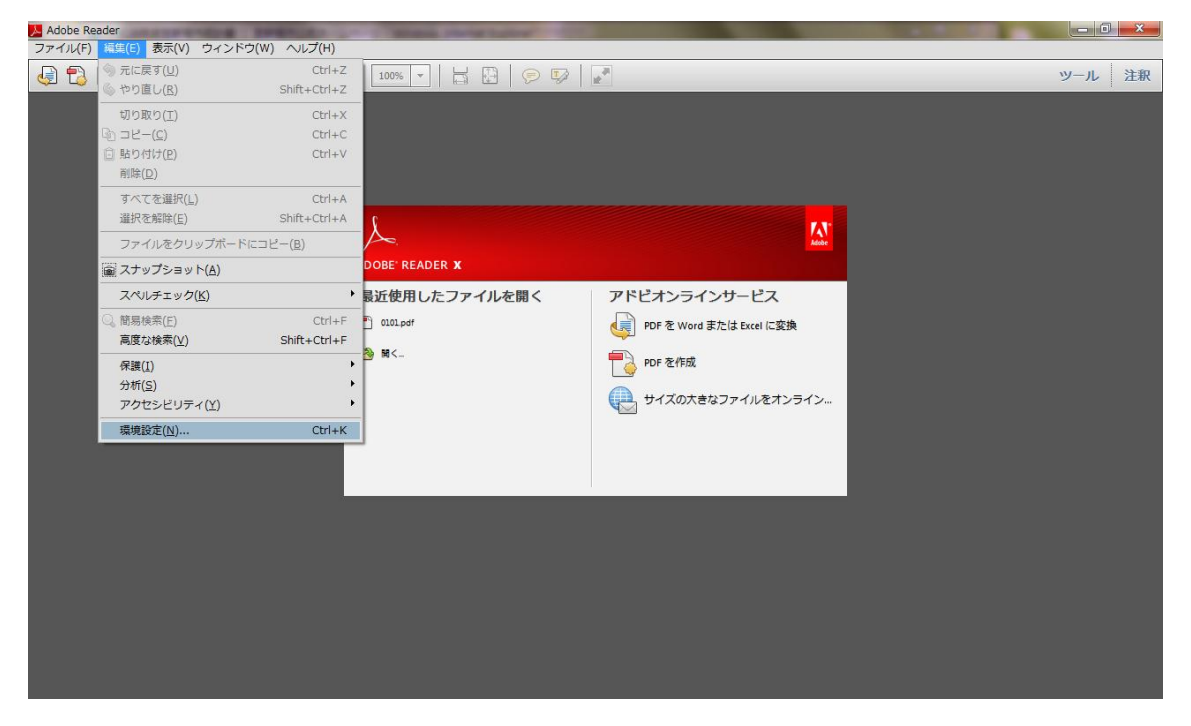

④「分類」から「インターネット」を選択し、「web ブラウザーオプション」で「PDF をブラウザーに表示」チェックボックスにチェックが入っている場合は、このチェ ックを外す

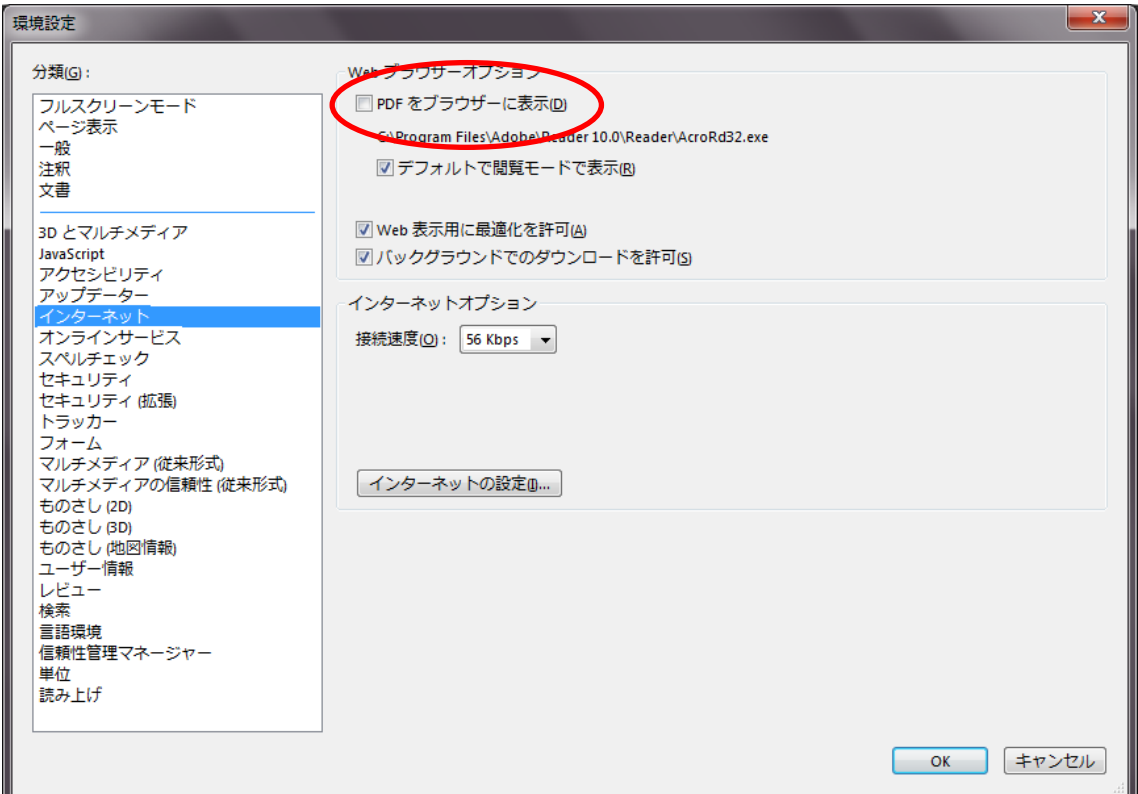

⑥AdobeReader で宜野湾市統計書が表示されるので、「表示」メニューを開いて「ペ ージ表示」を選択、「見開きページ表示」にチェック

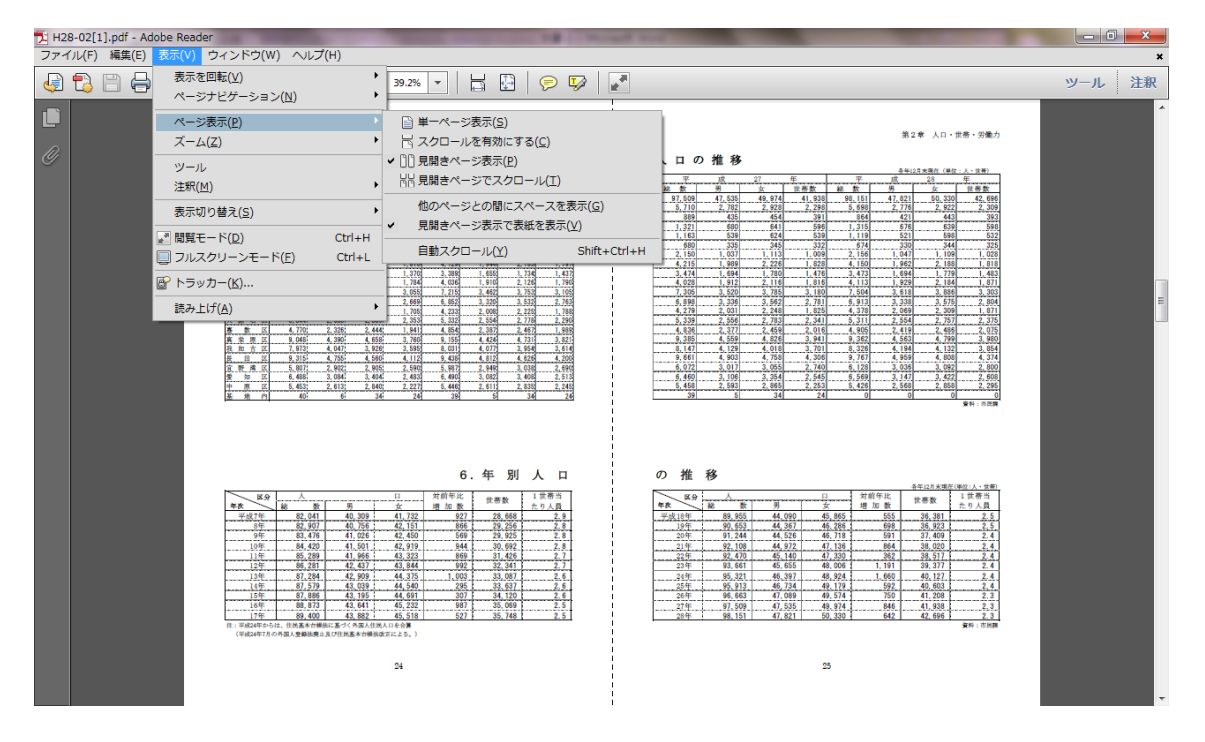

## 表事例

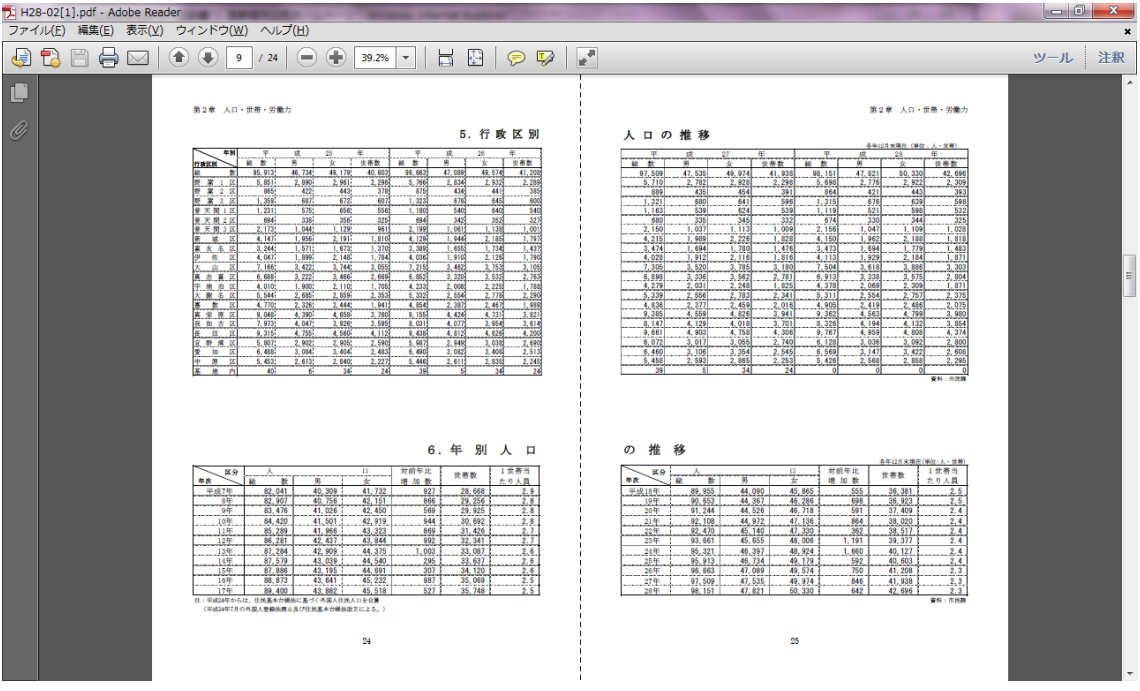